# **BAB 3 TOKO ONLINE DARI BLOGGER**

Sedikit mengenai *blogger.com* yang akan kita jadikan sebagai media jualan *online* atau *nggelar lapak!!*  merupakan *macro blogging* yang dapat digunakan untuk berbagai kegiatan *blogging*. Mulai dikenal sejak awal 2000-an blogger menjelma menjadi media yang dapat digunakan untuk aktifitas penggunanya hingga menjadi media penjualan. Berbagai template yang mudah didapat secara gratis dan juga proses editnya yang cukup mudah membuat blogger digemari untuk kegiatan jualan secara online. Apalagi blogger bisa dibuat secara professional dengan mengganti domain blogspot menjadi domain dot com.

Pada bab ini, kita akan belajar bagaimana mendaftar blogger.com hingga membuatnya menjadi toko online yang menarik. Tentu saja dengan template yang mendukung kegiatan jejualan online. Simak secara perlahan dan jangan terburu-buru. Sediakan kopi dan cemilan agar proses pembuatan toko online menggunakan blogger semakin menarik. Pastikan jaringan internet yang Anda gunakan tidak *lelet.*

#### **3.1 . Mend daftar Blo ogger**

Untuk mendaftar blogger, silakan ikuti cara sebagai berikut:

- 1. Kunjung gi situs **http: ://blogger.c com.**
- 2. Keistimewaan gmail adalah sudah terkoneksi dengan blogger.com, sehingga jika Anda masih *sign in* pada gmail, maka secara otomatis sudah terkoneksi dengan blogger. Hanya tinggal menambahkan informasi-informasi atau melakukan pengaturan blogger. Silakan atur bahasa yang akan Anda gunakan dalam blog.
- 3. Setelah memilih b ahasa yang g akan And da gunakan pada blog, silakan lihat di pojok kiri bawah layar Anda dan klik **Lanjutk kan ke blogg ger**.

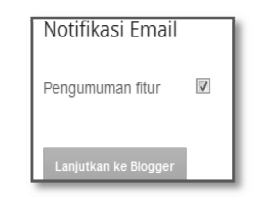

Gambar 3.1 Tampilan Notifikasi Email

4. Silakan klik **Blog baru** dan ikuti langkah selanjutnya. Tulis nama dan URL yang Anda kehendaki pada blog yang akan membuat jualan makin laris. Usahakan nama blog adalah nama yang familiar dan banyak dicari orang.

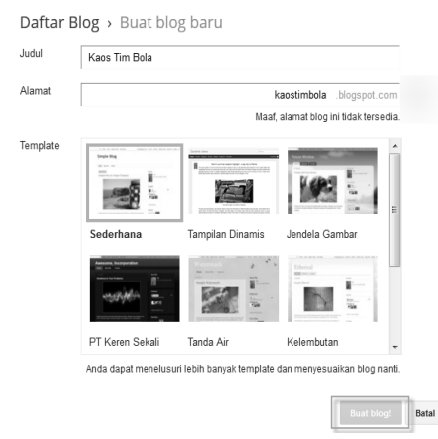

Gambar 3.2 Tampilan Daftar BlogBaru

5. Jika berhasil, Anda akan mendapatkan blog baru seperti berikut.

| Kaos Tim Bola<br>Tidak ada entri. Mulai nge-blog! | ê<br>Lihat blog<br>$\mathbf{v}$ |
|---------------------------------------------------|---------------------------------|
| Semua blog                                        |                                 |

Gambar 3.3 Tampilan BlogBaru

Sampai di sini, Anda sudah mempunyai blog baru. Silakan Anda klik saja berbagai pilihan yang ada di sana untuk mengenal lebih dalam berbagai tool blog. Setelah sedikit mengenal blog, langkah berikutnya adalah mengedit dan merombak habis tampilan blog agar nampak seperti toko online yang professional.

# **3.2. Upload Template Baru**

Jika kita melihat blog yang baru saja kita buat tadi, tampilannya sangat tidak meyakinkan untuk digunakan berjualan di internet. Konsumen tidak akan tertarik jika melihat tampilan seperti ini.

# Kaos Tim Bola

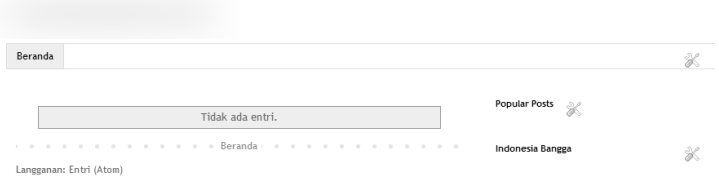

#### Gambar 3.4 Tampilan Awal Blog

Kita harus merombak habis tampilan tersebut menjadi tampilan yang lebih professional untuk ecommerce. Template adalah kata kuncinya untuk merubah ini semua.

Template sendiri adalah pola dari sebuah website yang sudah didesain dan sudah siap digunakan, tinggal pakai, hanya sedikit merubah/meng-*edit*. Dengan template tersebut, maka website langsung dapat digunakan dan bisa dinikmati oleh banyak orang. Jika boleh diibaratkan, template ini seperti baju baru yang dipakai untuk menunjang kecantikan/kegantengan seseorang.

Salah satu yang menggembirakan adalah sudah banyaknya template yang sudah menunjang fasilitas *ecommerce*. Salah satu situs yang update mengeluarkan template gratis adalah http:// www.mastemplate.com. Anda dapat mengunjungi link tersebut untuk mendapatkan berbagi template gratis. Dari situs tersebut, penulis menemukan template yang menunjang *ecommerce* yaitu template **Johny Sip Deh**.

Untuk meng-*upload* template, silakan Anda ikuti langkah-langkah berikut ini:

1. Silakan buka CD Bonus buku ini, lalu klik **TemplateToko Online > Johny Sip Deh > klik kanan > Ekstrak here**.

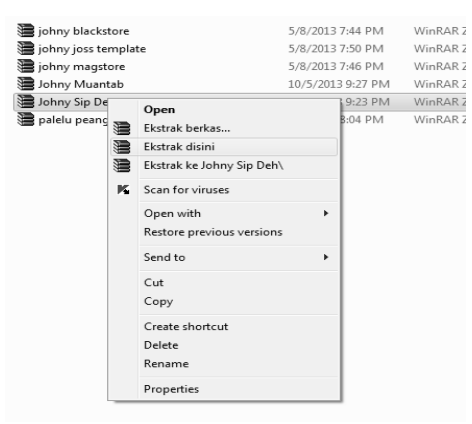

Gambar 3.5 Tampilan Ekstrak template

2. Setelah itu, kembali ke blogger. Silakan klik **Template**.

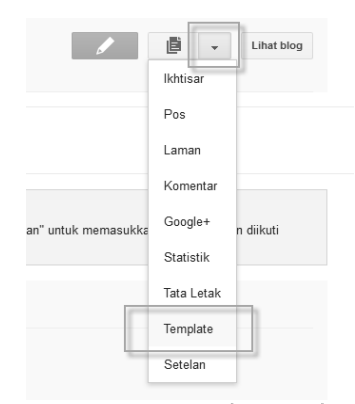

Gambar 3.6 Tampilan template

3. Lihat pada sisi kanan layar Anda, klik **Cadangkan/ pulihkan.** Untuk melindungi template lama Anda, sebaiknya Anda **Unduh template lengkap** terlebih dahulu. Agar jika ada kesalahan dalam memodifikasi script dapat Anda kembalikan kembali dengan meng-upload file unduhan.

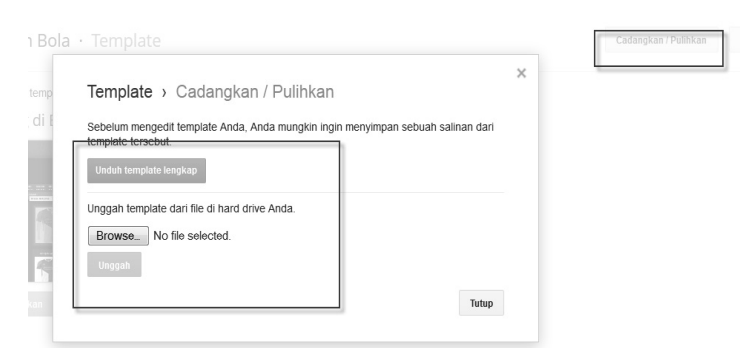

Gambar 3.7 Tampilan Edit template

4. Klik **Browse,** dan pilih file yang berhasil diekstrak tadi, kemudian klik **Open**.

|       |                                   | File Upload                                 |                                   |                                                          | $\mathbf{x}$       |
|-------|-----------------------------------|---------------------------------------------|-----------------------------------|----------------------------------------------------------|--------------------|
|       | Template                          |                                             | « CD BON > Tamplate toko online > | Search Tamplate toko online<br>$\mathbf{v}$ $\mathbf{v}$ | Q                  |
|       |                                   | Organize v                                  | New folder                        | 三 -                                                      | 0                  |
| lasar | Template $\rightarrow$ Cadang     |                                             | ٠<br>Name                         | Date modified                                            | Type               |
|       | Sebelum mengedit template A       | 阖<br>Libraries                              | johny blackstore                  | 5/8/2013 7:44 PM                                         | WinRAR 2           |
|       | template tersebut.                | Documents                                   | johny joss template               | 5/8/2013 7:50 PM                                         | WinRAR ZIII        |
|       | Unduh template lengkap            | al <sup>l</sup> Music<br>Pictures           | johny magstore                    | 5/8/2013 7:46 PM                                         | WinRAR Z           |
|       |                                   | 图 Videos                                    | Johny Muantab                     | 10/5/2013 9:27 PM                                        | WinRAR 2           |
|       | Unggah template dari file di ha   |                                             | Johny Sip Deh<br>Ė                | 12/30/2012 4:47 PM                                       | <b>Text Docull</b> |
|       | No file selected<br><b>Browse</b> | 图 Computer                                  | Johny Sip Deh                     | 10/5/2013 9:23 PM                                        | WinRAR 2           |
|       |                                   | Local Disk (C:)                             | palelu peang invoice email        | 5/8/2013 8:04 PM                                         | WinRAR 2           |
|       | Unggah                            | Local Disk (D:)                             |                                   |                                                          |                    |
|       |                                   | Local Disk (E:)                             |                                   |                                                          |                    |
| Edit  |                                   | $\bigoplus$ CD Drive (G:) Mo $\leftarrow$ 4 | $\mathbf{m}$                      |                                                          | k                  |
|       |                                   |                                             | File name: Johny Sip Deh          | All Files<br>۰                                           |                    |
|       |                                   |                                             |                                   | Cancel                                                   |                    |

Gambar 3.8 Tampilan Edit template

5. Langkah terakhir adalah klik **Unggah.** Tunggu untuk sementara waktu hingga proses download selesai. Jika sudah selesai, silakan coba lihat template baru Anda dengan klik **Lihat Blog.** Template sudah berubah.

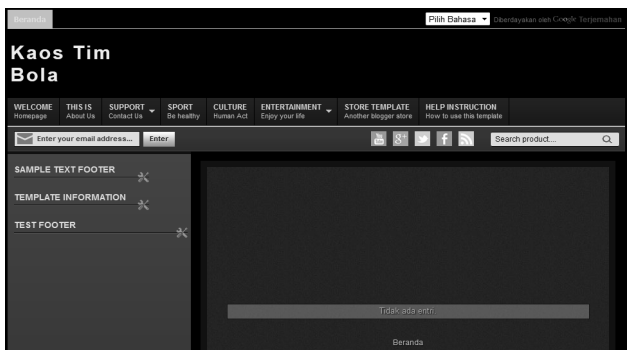

Gambar 3.9 Tampilan template Baru

Sampai tahap ini, Anda sudah berhasil meng-*upload* template baru untuk membuat blog Anda menjadi toko online. Sebelum ke tahapan berikutnya, akan lebih baik jika kita lebih dekat agar mengenal template baru kita ini.

# **3.3. Mengenal Template Johny Sip Deh**

Template Johny Sip Deh adalah template Toko Online Cart yang memiliki fasilitas *Invoice Email*. Jika ada pesanan lewat fitur *shopping cart,* Anda akan menerima langsung lewat email tanpa harus membuat form order sesuai pesanan produk yang dipesan lewat fitur shopping cart. Kelebihan lain adalah seorang pemesan pun juga akan menerima email dari barang yang dibelinya.

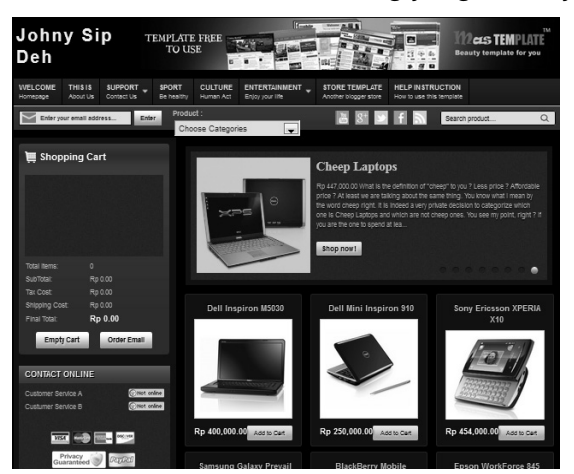

Gambar 3.10 Tampilan Template Johny Sip Deh

Agar lebih jelas dan mengenal tentang template Johny Sip Deh berikut ini keunggulannya.

#### **3.3.1 Adanya Shopping Chart**

Seperti pada toko online professional prestashop atau openchart, template dari mastemplate menyediakan Shopping Chart yang bisa digunakan untuk mengetahui jumlah harga maupun kuantitas barang yang dipesan oleh pembeli.

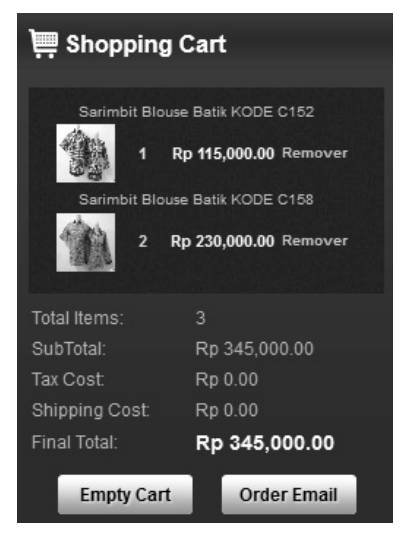

Gambar 3.11 Tampilan Shopping Chart

Jika diperhatikan pada *Shopping Chart* di atas, dapat dilihat kuantitas barang beserta total harganya, sehingga konsumen dimudahkan dalam perhitungan harga yang harus dibayarkan. Dengan Shopping Chart ini, juga yang membuat tampilan blog seperti toko online yang professional.

#### **3.3.2 Invoice Email**

Pada toko online akan kita buat nantinya terdapat keunggulan yaitu adanya invoice email. Jadi ketika konsumen telah menekan **Order Email**, akan ada pemberitahuan:

"*Thank you for purchasing our product. We need your data to delivery our product bla.. bla.. bla..*."

Kemudian, konsumen diharuskan mengisikan data diri seperti nama, alamat, dan nomor telepon. Berbagai identitas tadi akan secara otomatis terkirim pada email toko kita, begitupun konsumen akan mendapatkan email pemberitahuan/notifikasi email. Pokoknya akan seru jika kita sudah mempraktikkan dan menggunakan template ini.

#### **3.3.4 E-commerce Gratis Mudah Dimodifikasi**

Keunggulan yang terakhir ini memang keunggulan yang benarbenar dinantikan. *Gratiss!!* Jika kita membuat toko online dengan bantuan jasa hosting dan sebagainya membutuhkan jutaan rupiah. Dengan Ecommerce template ini, Anda dapatkan dengan cumacuma alias *Gratiss!!.*

Selain gratis, template ini juga mudah dimodifikasi. Mantap bukan? © Nanti, Anda pasti akan paham maksud penulis ini. Berbagai gadget keren dan menarik dapat dipasang pada template yang super gratis dan mudah dimodifikasi ini.

# **3.4. Mengenal Back Office dan Front Office**

Istilah back office dan front office merupakan istilah yang sering digunakan oleh ecommerce dalam menyebut istilah pada toko online mereka. *Back office* adalah istilah dapur toko online untuk mengedit berbagai tampilan pada *front office*. Berbagai proses pengeditan dilakukan pada *back office*. Agar lebih jelasnya, berikut ini adalah tampilan *Back office* dan *Front office*.

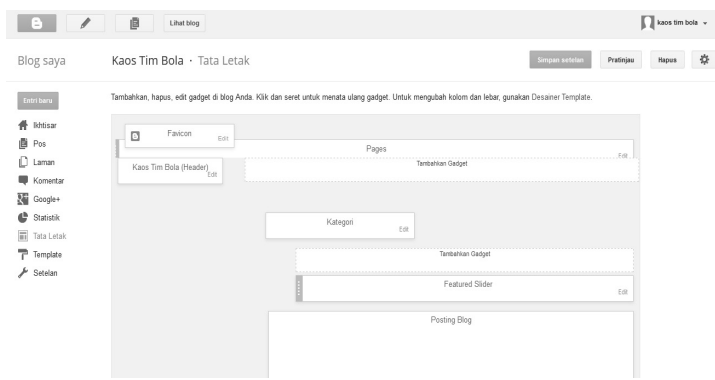

Gambar 3.12 Tampilan Back Office

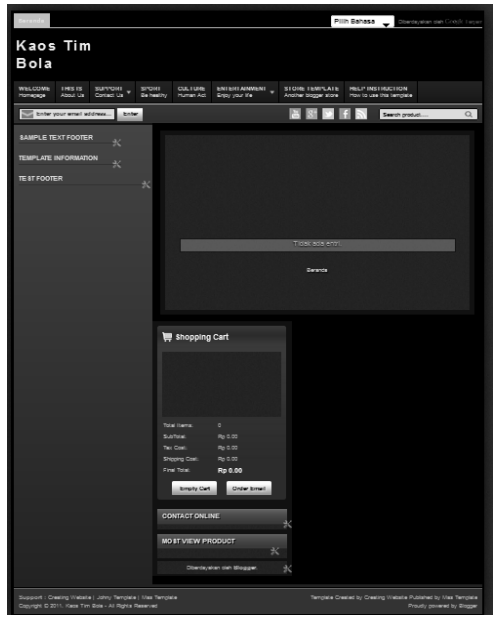

Gambar 3.13 Tampilan Front Office

Walaupun tampilan *front office* masih berantakkan, tapi tidak apaapa, nanti kita akan mengeditnya lebih lanjut. Oke, selanjutnya kita akan berkutat ke back office terlebih dahulu untuk mengatur berbagai tampilan yang masih berantakan itu.

# **3.5. Mengganti Favicon**

Favicon atau *Favorite icon* merupakan singkatan dari favorite icon, yaitu foto kecil yang berupa icon yang muncul di browser di depan setiap url blog. Anda dapat menempatkan logo toko online Anda untuk dijadikan favicon. Siapkan saja logo yang baik dan mudah diingat oleh konsumen. Anda dapat memakai berbagai software untuk membuat logo sebagai *brand* toko.

Untuk mengganti favicon toko online, berikut ini caranya:

1. Pada blogger, klik **Tata Letak > Edit Favicon.** Favivon biasanya menggunakan ukuran 40 x 40 pixel atau **gambar persegi** dapat bertipe **.Jpg, .PNG, .gif**. Silakan saja bebas untuk masalah ini. Pada CD Bonus juga disediakan favicon dengan ukuran 40 x 40 pixel. Silakan pakai file tersebut.

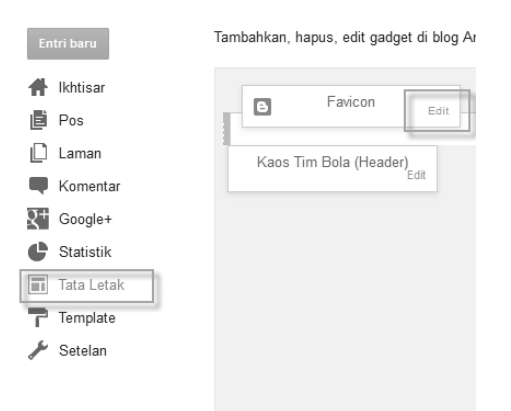

Gambar 3.14 Tampilan Edit Favicon

2. Setelah itu klik **Browse > Gambar > Open > Simpan**.

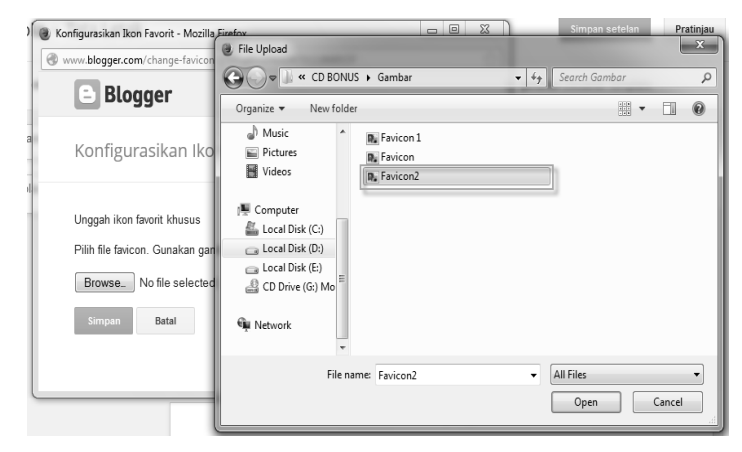

Gambar 3.15 Tampilan Upload Favicon

3. Hasilnya, pada halaman back office terlihat gambar favicon sudah berubah.

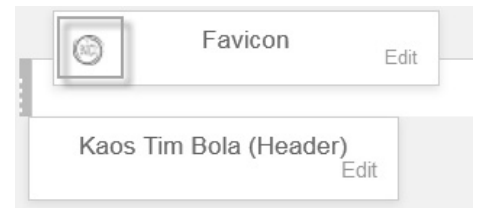

Gambar 3.16 Tampilan Upload Favicon

4. Buka akun **photobucket** di **http://photobucket.com/** yang pernah kita buat pada bab sebelumnya. Masukkan username/email Anda beserta password. Klik **Log in.**

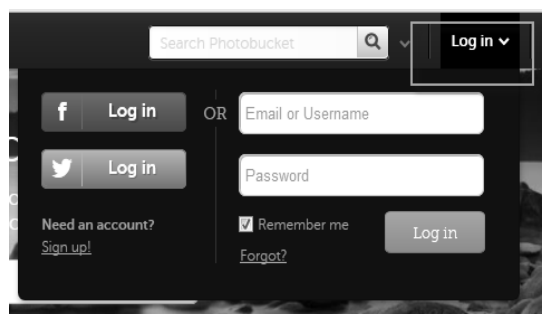

Gambar 3.17 Tampilan Log in Photobucket

5. Setelah masuk pada situs photobucket, upload gambar favicon. Favivon biasanya menggunakan ukuran 40 x 40 pixel. Silakan sediakan gambar berukuran tersebut, dapat berjenis **.Jpg, .PNG, .gif**. Silakan saja bebas untuk masalah ini. Pada CD Bonus sudah penulis sediakan juga favicon dengan ukuran 40x40 pixel. Silakan Anda gunakan file tersebut. Klik **Upload > CD Bonus > Favicon2 > Open.**

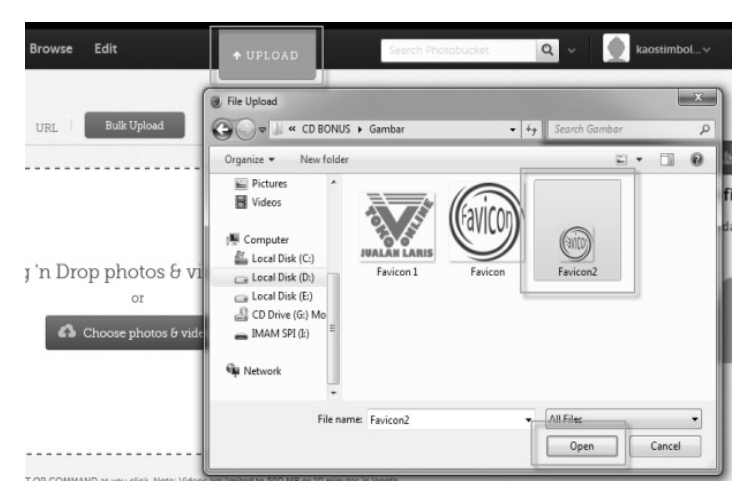

Gambar 3.18 Tampilan Upload gambar

6. Tunggu beberapa waktu hingga proses upload selesai. Jika sudah, klik **Gambar** hasil upload tadi, lalu **copy** *Direct* Link.

|                       | Links to share this photo $\bullet$ |
|-----------------------|-------------------------------------|
| Fmail & IM            | http://s991.photobucket.co          |
| Direct                | http://i991.photobucket.cor         |
| <b>HTML</b>           | <a href="http://s991.photol</td>    |
| <b>IMG</b>            | [URL=http://s991.photobuc           |
| 尊 Update Link Options |                                     |

Gambar 3.19 Tampilan Copy Link

7. Pada blogger, silakan klik **Template > Edit HTML**.

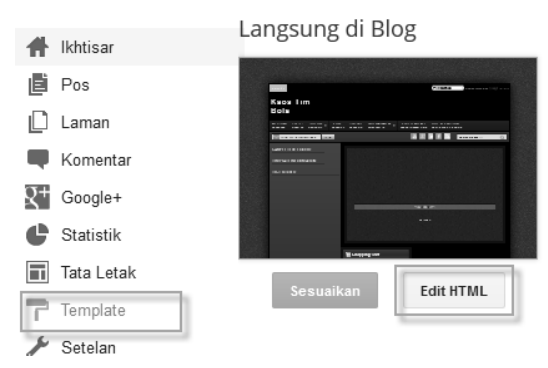

Gambar 3.20 Tampilan Edit HTML

- 8. Cari script HTML favicon berikut ini: <b:skin><![CDATA]
- 9. Untuk mencari **link/script html** tersebut, dapat Anda gunakan tombol pada keyboard**.** Copy *Script* di atas **>** klik pada area script (bebas), kemudian tekan **Ctrl+F >** *paste script* di atas **> Enter.**

| Kembali                                                                                                    | Simpan template                                                                                                    | Lompat ke widget $\sim$ | <b>Edit template</b> | Pratiniau template | Kembalikan perubahan      | Kembalikan template widget ke default |
|----------------------------------------------------------------------------------------------------|----------------------------------------------------------------------------------------------------|-------------------------|----------------------|--------------------|---------------------------|---------------------------------------|
|                                                                                                    |                                                                                                    |                         |                      |                    |                           | Format template                       |
| $^{2}$<br>4<br>5<br>6<br>7<br>8<br>$\overline{9}$<br>10<br>11<br>12<br>13<br>14<br>15<br>16<br>17<br>18<br>19<br>20<br>21<br>22<br>23<br>24 | xml version="1.0" encoding="UTF-8" ?<br>html PUBLIC "-//W3C//DTD XHTML 1.0 Strict//EN" "http://www.w3.org/TR/xhtm<br <html expr:dir="data:blog.languageDirection" kmlns:h="http://www.gnogle.com&lt;br&gt;/2005/qml/b" xmlns="http://www.w3.org/1999/xhtml" xmlns:data="http://www.qooqle.com/2005/qml/data" xmlns:expr="http://www.qooqle.com/2005/qml/expr"><br/><head><br/><b:include data="blog" name="all-head-content"></b:include><br/><b:if cond="data:blog.pageType == squot;indexsquot;"><br/><title><data:blog.pagetitle></data:blog.pagetitle></title><br/><b:else></b:else><br/><title><data:bloq.paqename></data:bloq.paqename> - <data:bloq.title></data:bloq.title></title><br/><math>\langle</math>/h:if&gt;<br/><meta content="Your Blog Description here!" name="description"/><br/><meta content="Your Keywords here!" name="keywords"/><br/><meta '="" content="Author Name here" name="Author"/><br/><meta content="Author Email Address here!" name="Email"/><br/><meta content="document" name="resource-tvpe"/><br/><meta content="all" name="audience"/><br/><meta content="general" name="rating"/><br/><meta content="all" name="robots"/><br/><meta content="index, follow" name="robots"/><br/><meta content="id" name="language"/><br/><meta content="id" name="qeo.country"/><br/><meta content="global" name="distribution"/><br/><meta content="1 days" name="revisit-after"/><br/><meta content="Indonesia" name="qeo.placename"/></b:if></head></html> |                         |                      |                    | Klik lalu tekan<br>Ctrl+F | Search:<br>b:skin> [CDATA]<br X       |

Gambar 3.21 Tampilan Search Script HTML

10. Letakan Script di bawah ini tepat di atas Script tadi.

```
<link href='YOUR-FAVICON-URL' rel='shortcut icon' 
        type='image/vnd.microsoft.icon'/>
```
11. YOUR-FAVICON-URL, dapat Anda ganti dengan link dari Photobucket. Sehingga akan tampak seperti berikut:

```
<link href=' 
http://i991.photobucket.com/albums/af32/kaostimbola/Favic
         on2_zpseed046e6.png' rel='shortcut icon' 
            type='image/vnd.microsoft.icon'/>
```
12. Sehingga, pada HTML Blogger akan terlihat seperti ini.

| 18                      | <meta content="all" name="robots"/>                         |
|-------------------------|-------------------------------------------------------------|
| $\frac{19}{20}$<br>$21$ | <meta content="index, follow" name="robots"/>               |
|                         | <meta content="id" name="language"/>                        |
|                         | <meta content="id" name="geo.country"/>                     |
| 22                      | <meta content="global" name="distribution"/>                |
| 23                      | <meta content="1 days" name="revisit-after"/>               |
| 24                      | <u> Kmeta content='Indonesia' name='ueo.placename'/&gt;</u> |
| 25                      | <br><br><br><br><br>                                        |
|                         | type='image/vnd.microsoft.icon'/>                           |
|                         |                                                             |
|                         |                                                             |
| 28                      |                                                             |
| 29                      | Blogger Template Style                                      |
| 30                      | : Johny Blackstore<br>Name                                  |

Gambar 3.22 Tampilan Edit HTML

13. Klik **Simpan Template,** lalu **Lihat Blog**. Jika Anda melakukan semua tahapan dengan benar, maka favicon pada front office akan sudah terganti.

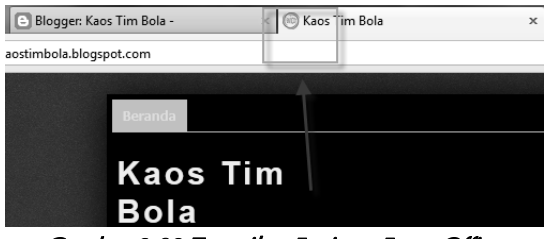

Gambar 3.23 Tampilan Favicon Front Office

Favicon akan terlihat menarik jika Anda memiliki gambar bergerak atau **GIF.** Silakan di otak-atik lagi sesuai dengan daya kreasi Anda agar lebih menarik dan memikat hati konsumen yang datang pada toko Anda.

### **3.6. Menambahkan Meta Tag**

Meta tag adalah kata kunci (*key word*) yang tersembunyi pada kode HTML di blog/web dan berfungsi sebagai tanda atau simbol *search engine* agar lebih mengenali blog/website. Meta tag sangat dibutuhkan untuk membantu onliners mencari kata-kata di mesin pencari google. Contohnya adalah sebagai berikut.

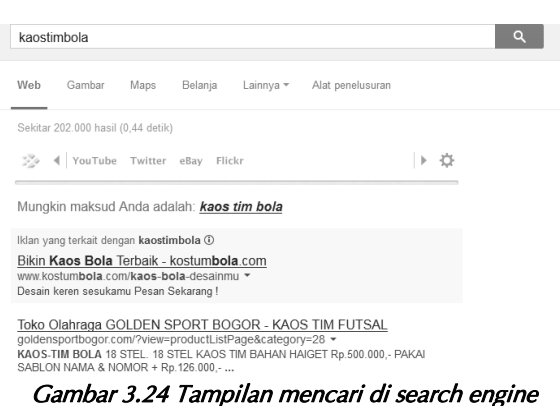

Penulis mengetikkan kata "kaostimbola", namun blog kita tadi belum masuk dalam urutan teratas pencarian. Hal ini dikarenakan kita belum melakukan SEO *(Search Engine Optimization)* di antaranya adalah memasang meta tag.

Baiklah, untuk memasang meta tag adalah sebagai berikut ini:

1. Klik menu **Template** pada blogger > **Edit HTML,** lalu cari kata *Your Blog Description here!* Dengan memakai **Ctrl+F,** lalu **Enter**. Anda akan menemukan script seperti ini:

```
 <meta content='Your Blog Description here!' 
name='description'/> 
 <meta content='Your Keywords here!' name='keywords'/> 
 <meta content='Author Name here!' name='Author'/> 
 <meta content='Author Email Address here!' name='Email'/>
```
- 2. Gantilah kata-kata cetak tebal di atas dengan deskripsi blog, keyword, nama author, dan email. Contohnya sebagai berikut:
	- *Your Blog Description here!*: deskripsikan toko online kita. Contohnya adalah *"Toko kaos tim bola yang menjual berbagai kaos atau jersey murah dari berbagai tim sepakbola seperti Indonesia, Inggris, Spanyol, Italia, dan lainnya"*.
	- *Your Keywords here!*: keyword yang Anda gunakan agar orang mudah menemukannya di mesin pencari. Contohnya kata kunci *"kaos bola, jersey murah, italia, inggris, spanyol, jersey terbaru, 2013-2014"*.
	- *Author Name here!*: tuliskan saja **nama Anda**.
	- *Author Email Address here!*: alamat email contohnya *kaostimbola@gmail.com.*

3. Setelah Anda ganti semua, hasil editan meta tag kira-kira seperti ini:

 <meta content=**'Toko kaos tim bola yang menjual berbagai kaos atau jersey murah dari berbagai tim sepakbola seperti Indonesia, Inggris, Spanyol, Italia, dan lainnya** ' name='description'/> <meta content=**'kaos bola, jersey murah, italia, inggris, spanyol, jersey terbaru, 2013-2014**' name='keywords'/> <meta content=**'Imam Suryono'** name='Author'/> <meta content=**'kaostimbola@gmail.com'** name='Email'/>

4. Klik **Pratinjau** untuk memastikan meta tag sudah teredit dengan benar. Setelah yakin script sudah benar di edit, silakan klik **Simpan Template** untuk menyelesaikan pekerjaan menambahkan meta tag.

Cukup mudah untuk menambahkan meta tag pada HTML. Namun, yang perlu diingat adalah jangan sampai ada simbol yang hilang meskipun itu **tanda petik** (') karena akan mempengaruhi penyimpanan. Bisa saja gagal menyimpan karena ada script yang salah.

# **3.7. Menyembunyikan Atribut Blogger**

Atribut blogger merupakan tanda yang menunjukkan Anda menggunakan situs blogger untuk membuat toko online. Hal ini tentu *nggak* keren sebagai *ecommerce* yang ingin menarik banyak pengunjung. Anda dapat menghilangkan atau menyembunyikan attribut blogger ini dengan beberapa mantra-mantra berupa script yang telah disediakan pada CD Bonus. Namun sebelum langkah selanjutnya, perlu Anda ketahui seperti apa *sih* atribut ini?

Untuk mengetahui atribut yang dimaksud, perhatikan tampilan ini.

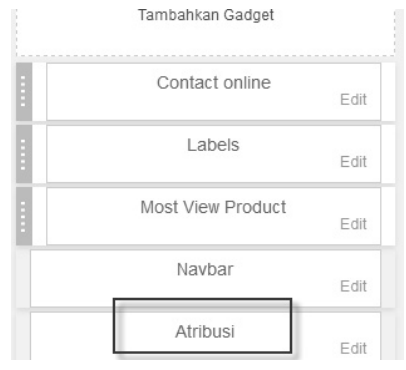

Gambar 3.25 Tampilan Atribut di back office

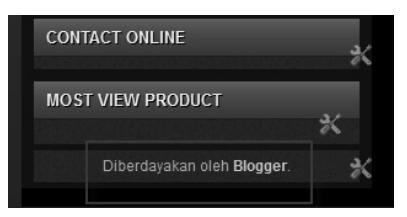

Gambar 3.26 Tampilan Atribut di Front office

Atribut yang terletak di back office mungkin tidak perlu disembunyikan atau dihilangkan karena hanya authornya yang melihat, namun atribut yang terletak di front office yang perlu disembunyikan. Untuk melakukan hal tersebut, silakan ikuti langkah berikut:

1. Klik **Template,** lalu edit **HTML**. Masukkan **script di bawah** ini **di atas** kode **]]></b:skin>.**

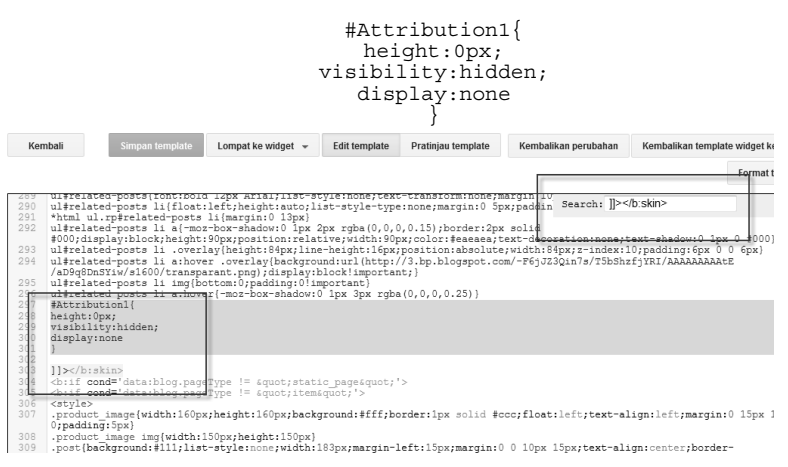

Gambar 3.27 Tampilan Edit Script Atribut

2. Klik **Simpan Template,** dan klik **Lihat Blog,** maka jika berhasil, atribut akan hilang seperti berikut ini.

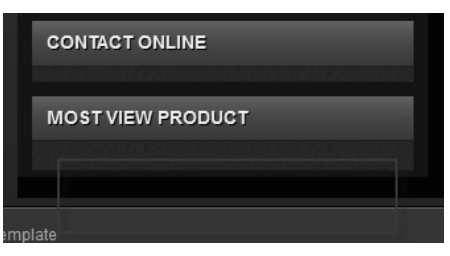

Gambar 3.28 Tampilan Atribut telah hilang

Atribut sudah berhasil disembunyikan, sehingga toko online Anda menggunakan blogger semakin terlihat professional. Satu kata *Wow..*

# **3.8. Modifikasi Footer**

Footer blog biasanya terletak di bagian bawah sebuah website. Anda dapat mengganti footer tersebut sesuai dengan keinginan. Coba kita lihat Footer toko online **johny sip deh**.

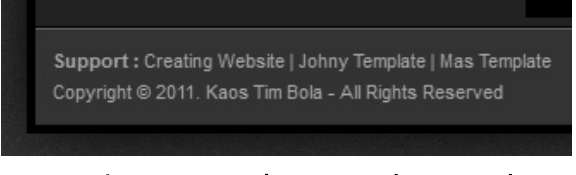

Gambar 3.29 Tampilan Footer Johny Sip Deh

Anda dapat mengganti atribut tersbut dengan merubah script ini pada **Edit HTML.** 

```
<a href='http://www.maskolis.com/'>Creating Website</a> | <a 
href='http://johnytemplate.blogspot.com/'>Johny Template</a> | 
<a href='http://www.mastemplate.com/'>Mas Template</a><br/> 
Copyright © 2011.<a class='sitename' 
expr:href='data:blog.homepageUrl' 
expr:title='data:blog.title'><data:blog.title/></a> - All Rights 
Reserved 
</div>
```
Selain footer di atas, di sebelah kanan bawah layar juga ada footer seperti berikut ini.

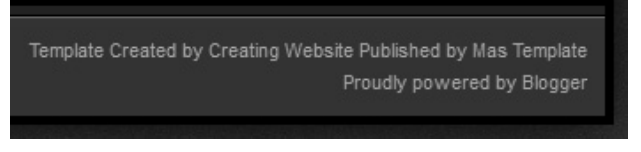

Gambar 3.30 Tampilan Footer Johny Sip Deh

*Footer* tersebut dapat Anda edit dengan merubah script berikut ini:

```
<div style='float:right;text-align:right;'> 
Template Created by<a href='http://www.maskolis.com/'>Creating 
Website</a>Published by<a href='http://www.mastemplate.com/'>Mas 
Template</a><br/> 
Proudly powered by<a href='http://www.blogger.com'>Blogger</a> 
</div>
```
Kedua footer di atas dapat Anda rubah sesuai selera. Anda dapat mengganti URL dengan URL yang disuka atau tetap menggunakan script di atas juga tidak ada yang melarang. Silakan saja itu terserah Anda.

Untuk bab ini sudah selesai dan bersiap untuk bab selanjutnya yang akan membahas packaging produk dan berbagai macam hal yang berhubungan dengan produk yang dipasang pada toko online.